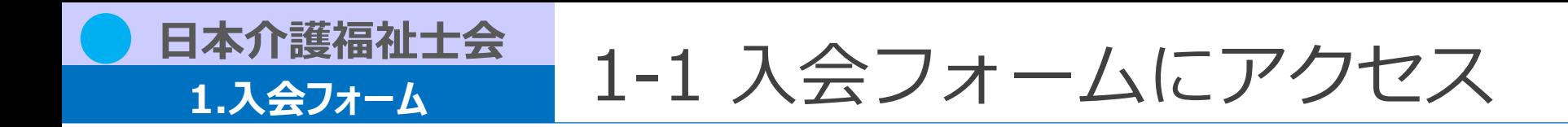

【入会フォーム】

[https://jaccw-carewel.study.jp/rpv/external/user\\_regist.aspx?publish\\_key=2AD4dQDK](https://jaccw-carewel.study.jp/rpv/external/user_regist.aspx?publish_key=2AD4dQDK)

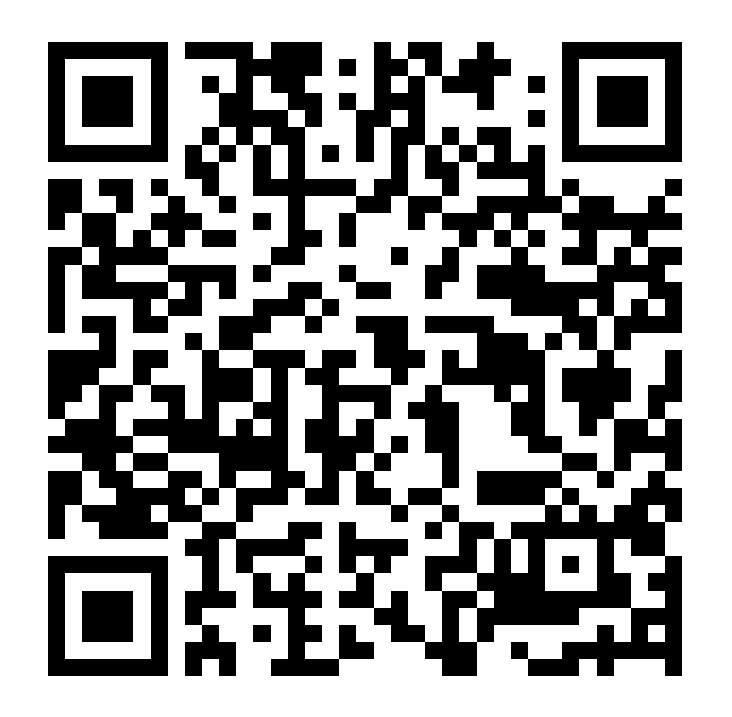

**ストランス**<br>インス会について **・日本介護福祉士会では、パートナー団体である都道府県介護福祉士会への同時入会をお願いしており、 日本介護福祉士会への入会手続をすることで、併せて希望される都道府県介護福祉士会にも入会いただくことになります。 ・詳細は下記サイトをご参照ください。 <https://www.jaccw.or.jp/about/nyukai>**

1

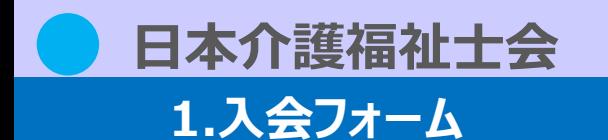

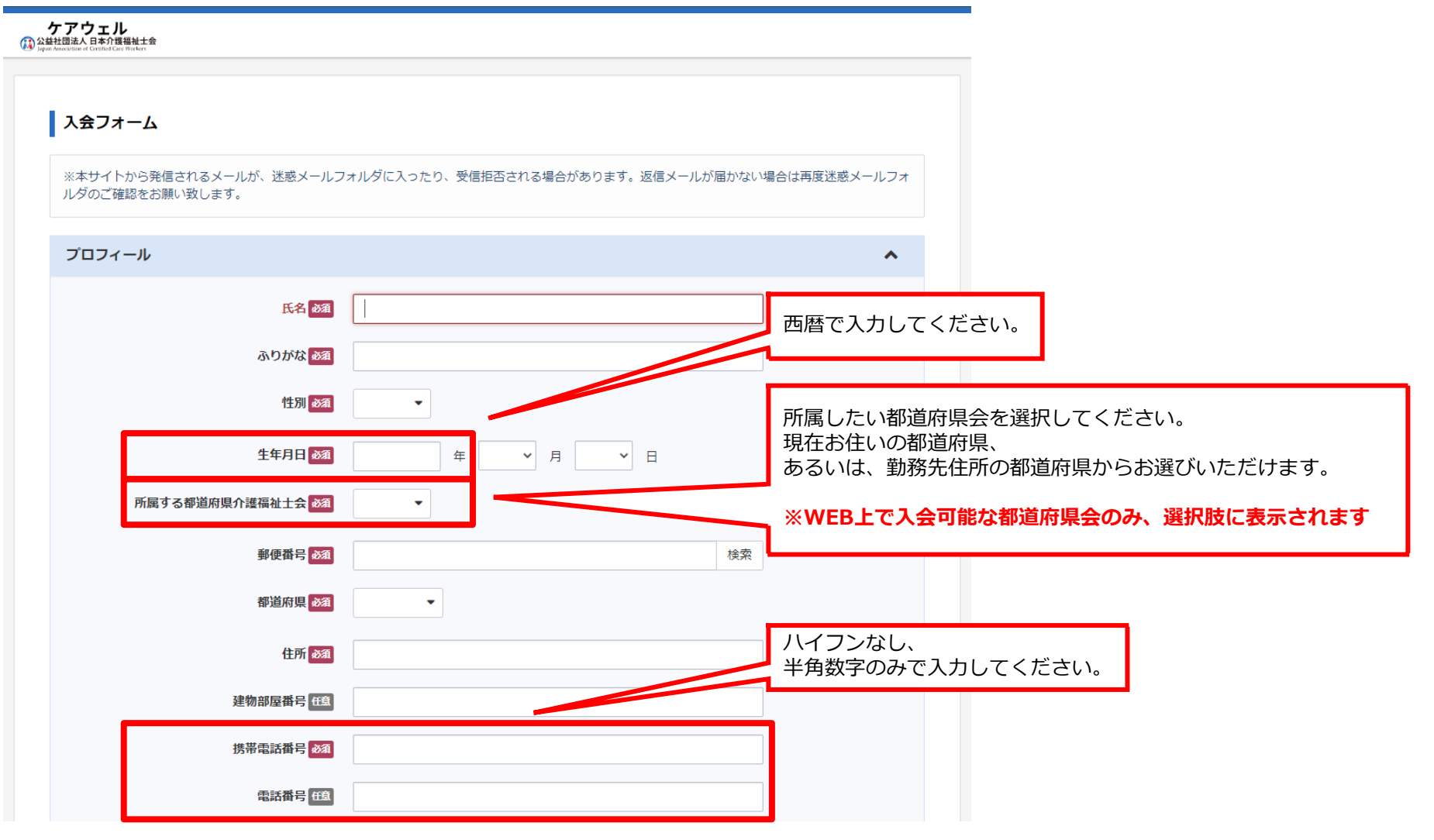

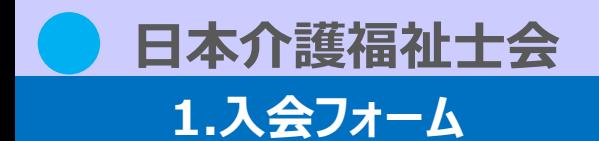

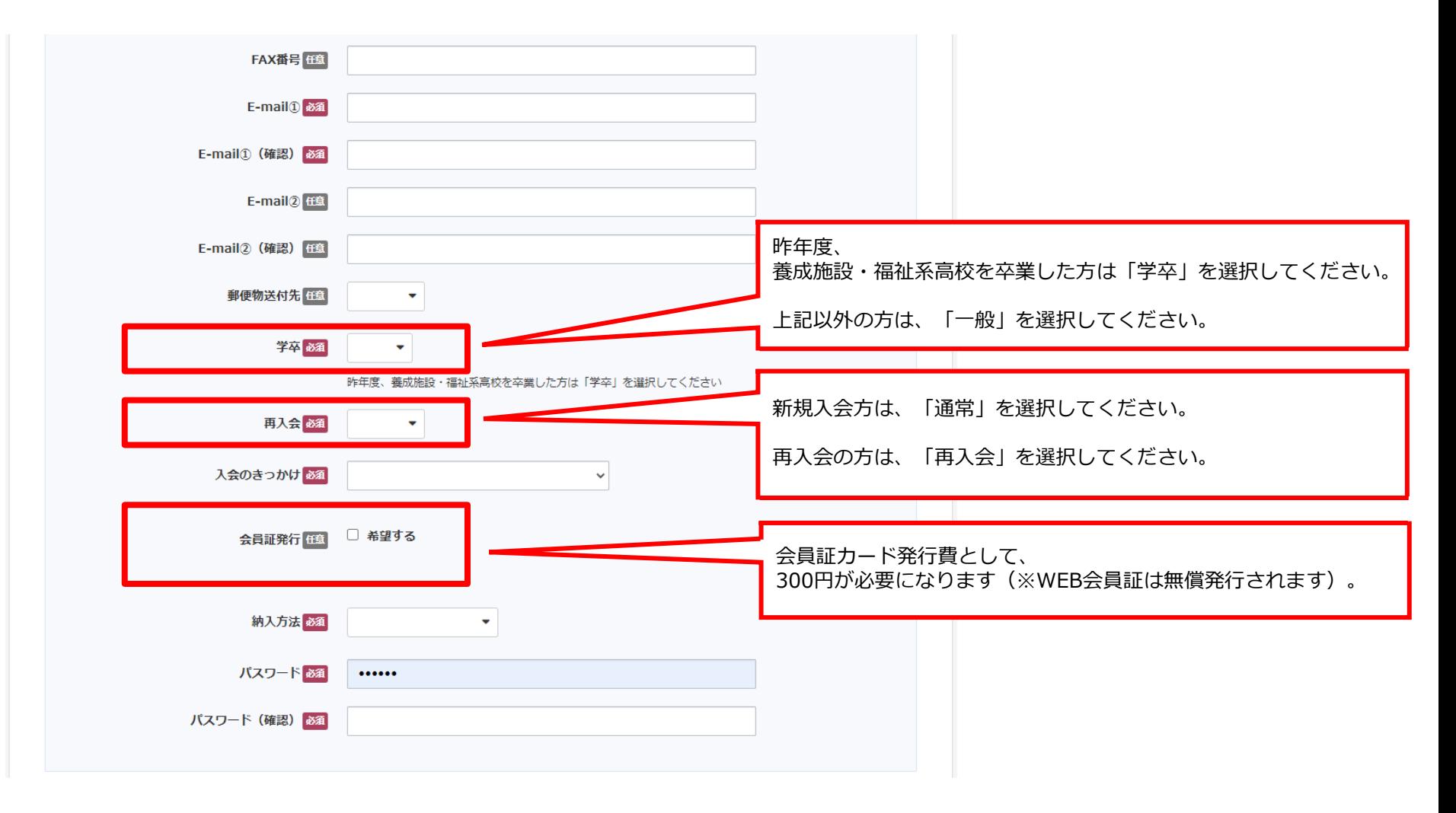

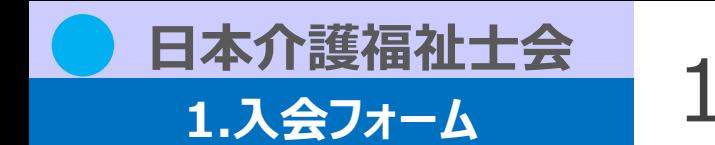

就業している方は、

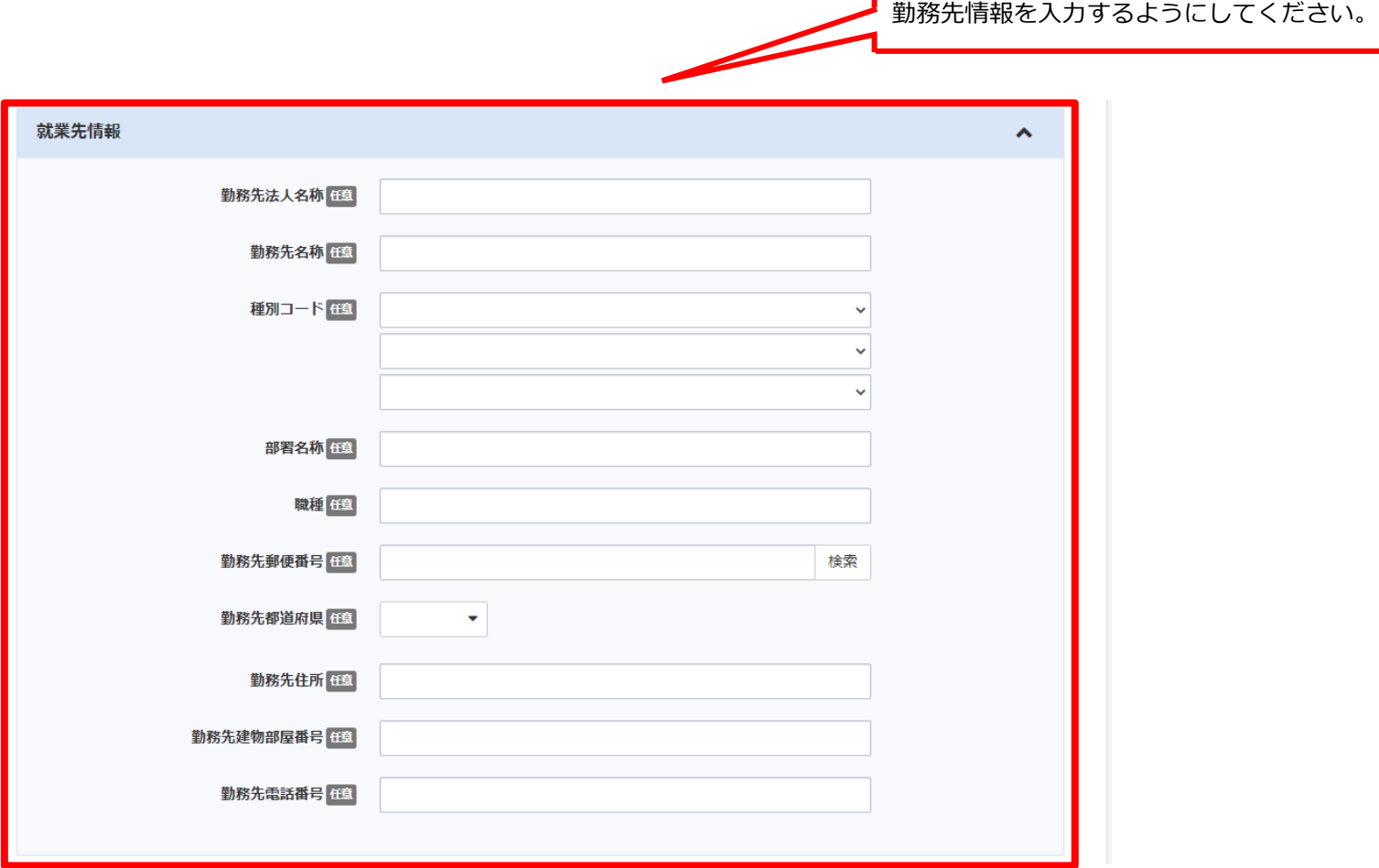

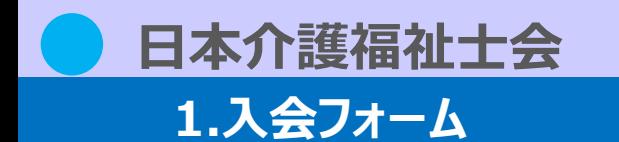

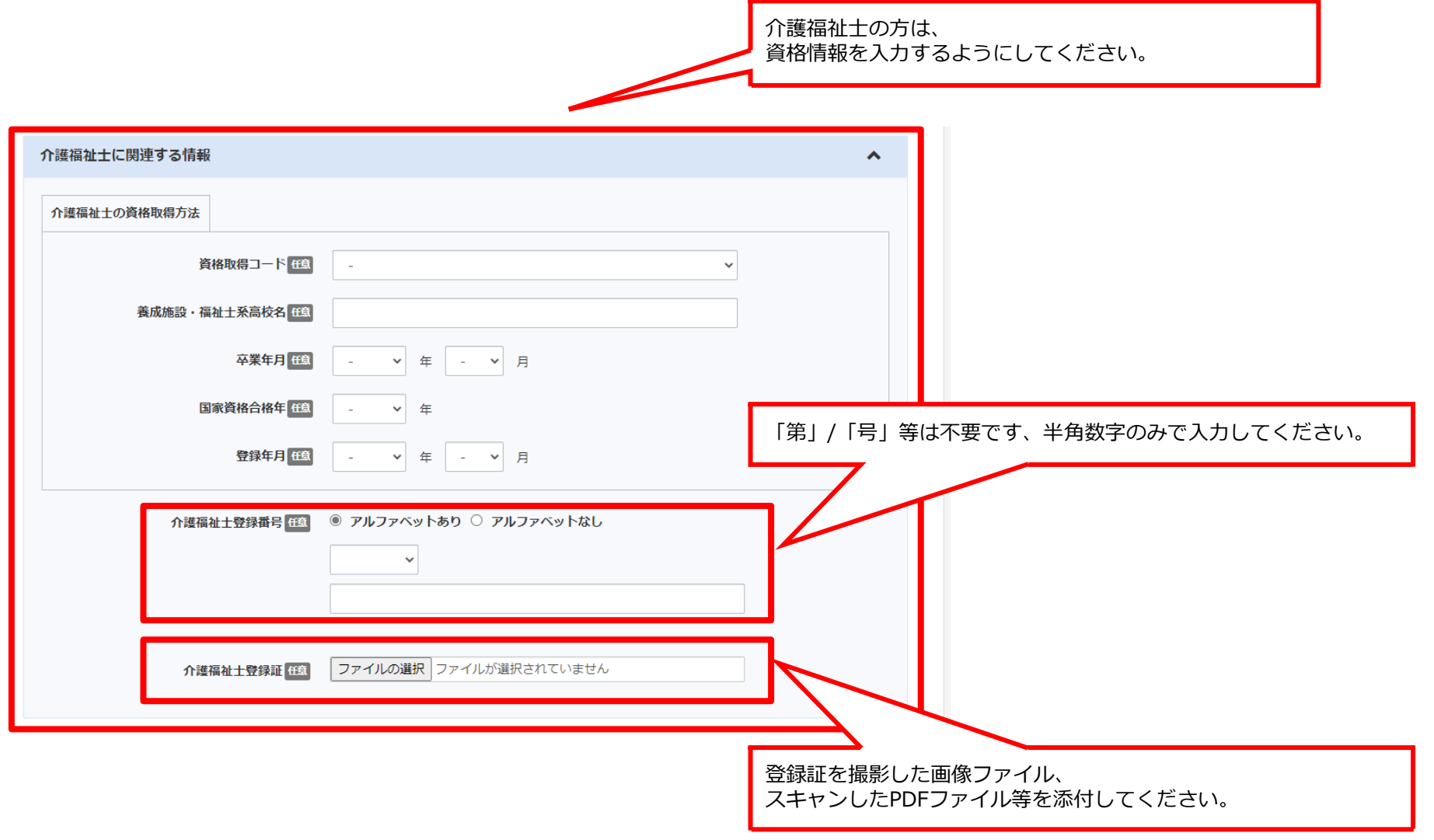

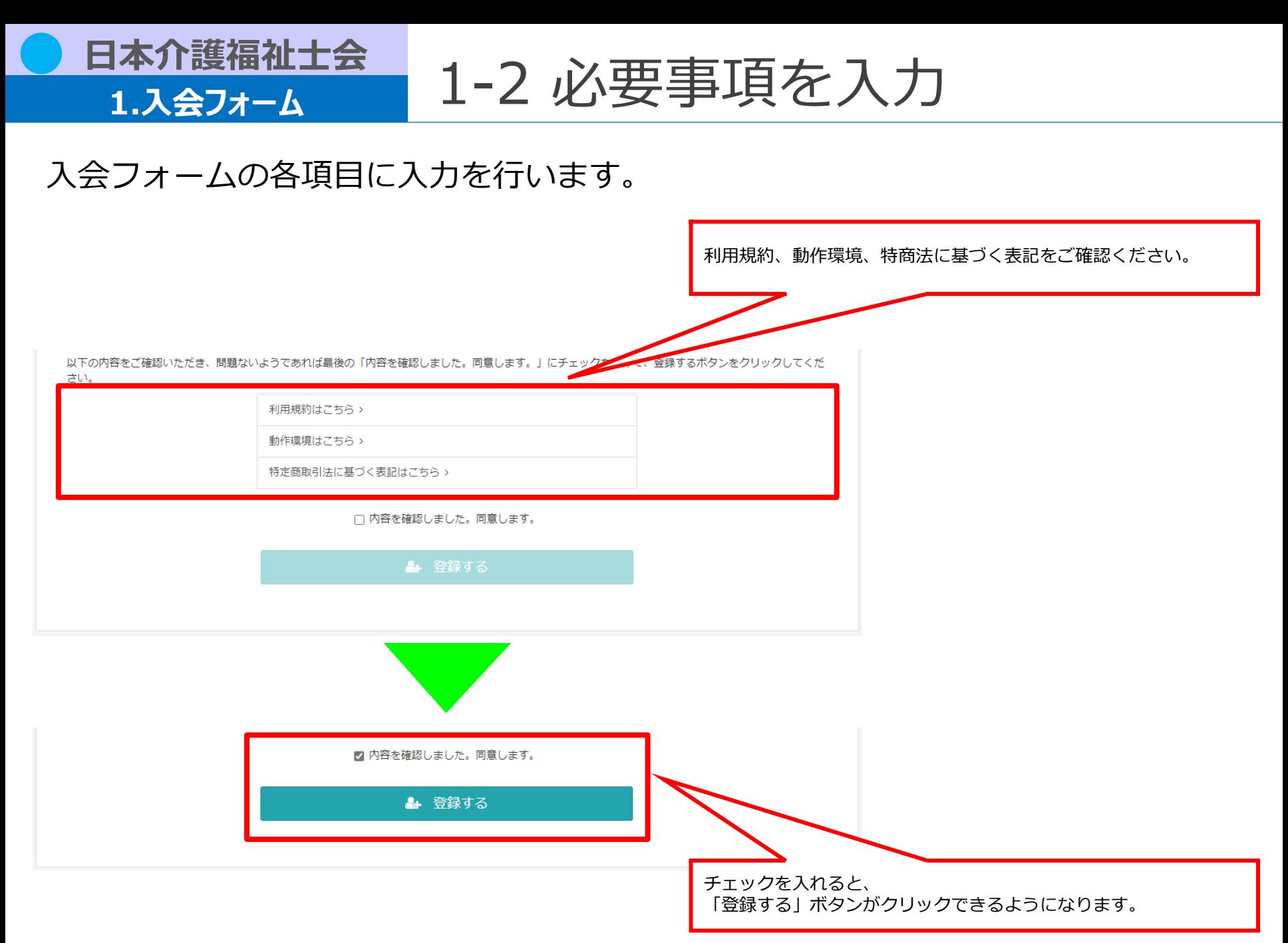

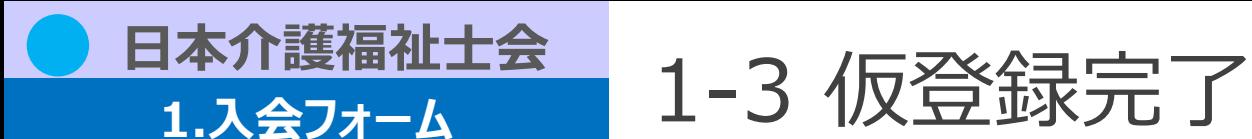

### 仮登録が完了します。

### **本登録はまだ完了していませんのでご注意ください。**

**入会フォームの「E-mail①」に入力したメールアドレス宛てに、本人確認の認証URLが届きます。**

#### 仮登録完了

ご入力いただいたメールアドレスに確認メールを送信致しました。(登録はまだ完了しておりません) 24時間以内にメール本文内の本登録用URLをクリックいただくと登録が完了致します。

※メール到着に5~10分ほどかかる場合がございます。

#### 件名 【ケアウェル】本登録の手続きをお願いします

差出人 日本介護福祉士会(通知) <noreply@jaccw.or.jp>

#### メール本文例 日介 太郎 様

平素より大変お世話になっております。 公益社団法人 日本介護福祉士会事務局です。

本人確認のため、 以下URLにアクセスして本登録を完了してください。 [https://xxx.xxxxxxxxxxxx](https://xxx.xxxxxxxxxxxx/)

―――――――――――― \$MAIL\_SENDING\_DATE\$ (公社)日本介護福祉士会

※メールの内容にお心当たりがない場合、お手数ですがkaiin-kanri@jaccw.or.jpまで、 その旨お知らせくださいますようお願い申し上げます。 ※このメールは送信専用メールアドレスから自動配信されています。 本アドレスにご返信いただいてもお答えできません。

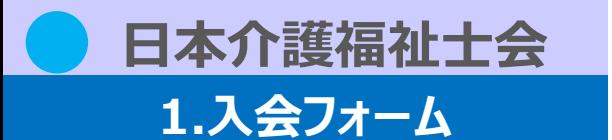

### 本登録が完了します。

**メールの認証URLをクリックすると、**

### **以下の画面が表示され、本登録が完了します。**

アカウント登録確認

登録が完了いたしました。

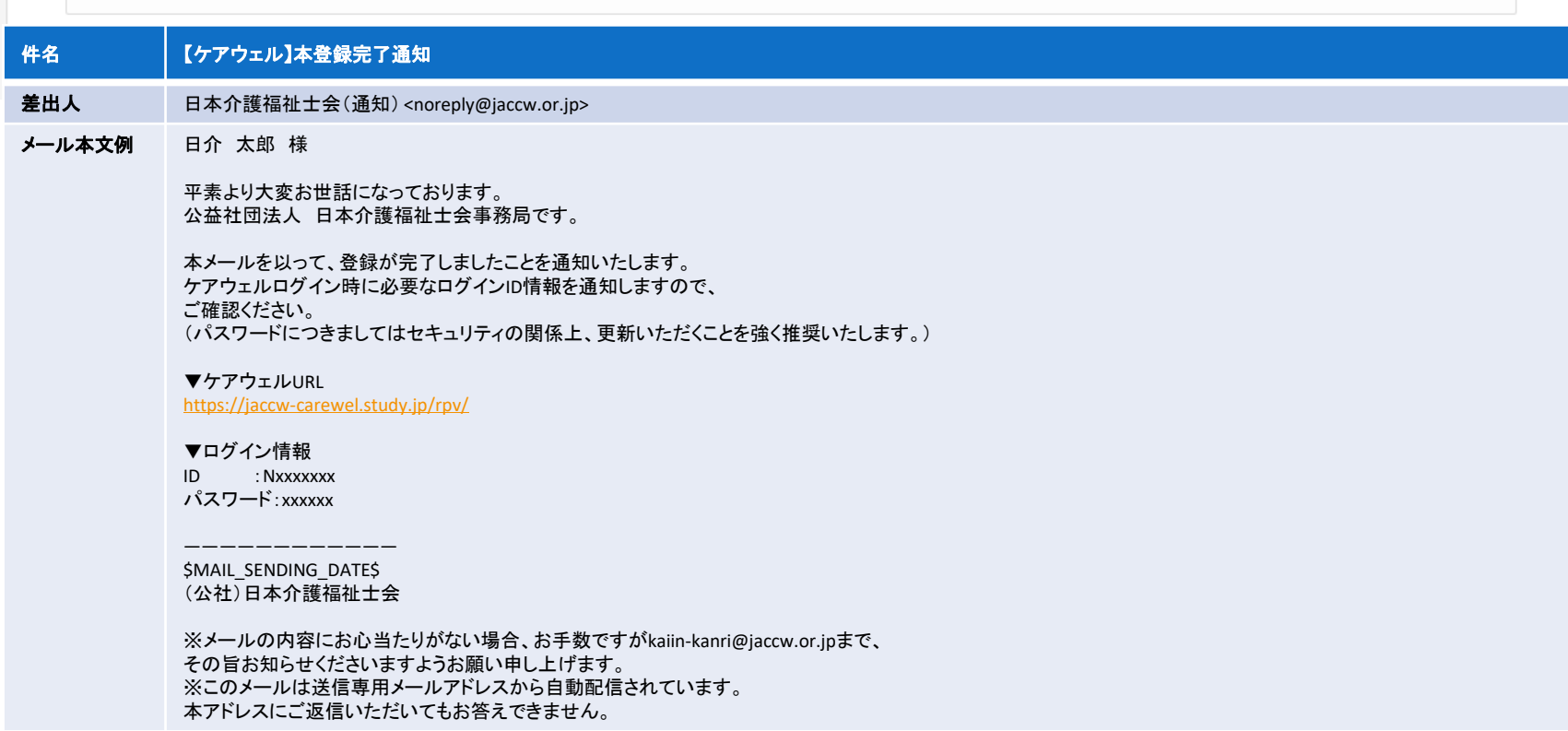

1-4 本登録完了

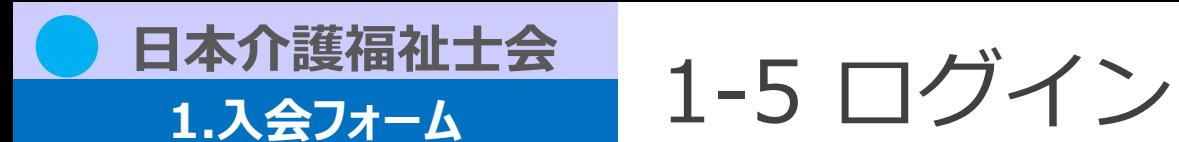

ケアウェルにログインすることができます。 ユーザIDとパスワードはメールにて通知されます。

【ログイン画面】 <https://jaccw-carewel.study.jp/rpv/>

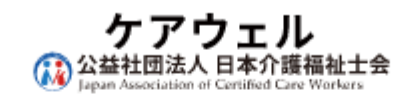

 $7 - fID$ 

パスワード

● ログイン

ユーザID/パスワードを忘れてしまった方はこちら

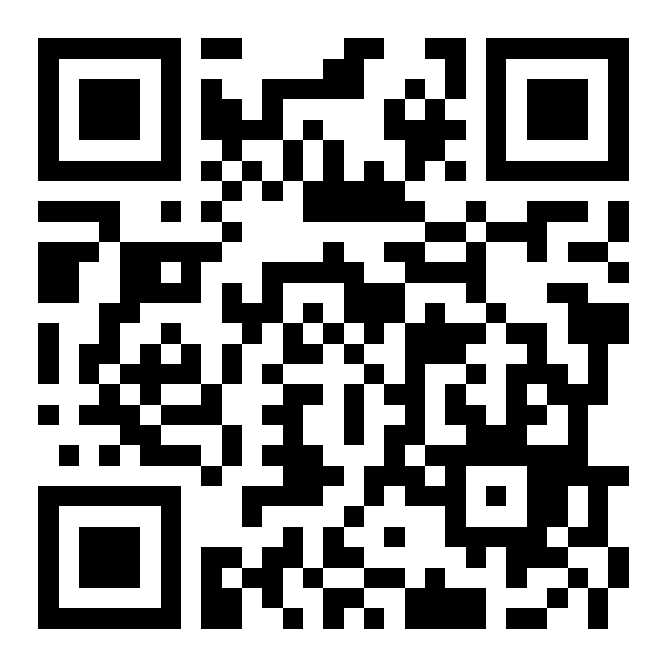